# Setting Up a Kindle Fire

#### **Charging your Kindle**

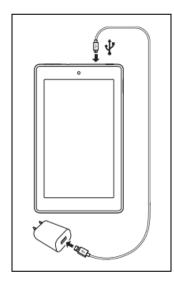

Your Kindle comes with a USB cable and Power-Adapter.

To Charge your Kindle:

- 1. Connect the USB cable to your Kindle (at the top)
- 2. Plug the USB cable into the power adapter
- 3. Plug the power-adapter into the wall or surge protector

#### Setting up your Kindle

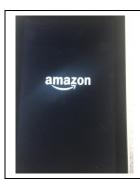

Welcome to your new Kindle Fire. Below are the steps to get started setting up your Kindle. First things first, turning it on! Press and hold the black button at the top right of the Kindle for 2-3 seconds. The Amazon logo will appear in the middle of the screen.

| English(count states) | ~ |
|-----------------------|---|
| Englishround Kegaland | > |
| English(canada)       |   |
| Deutsch               | > |
| Español               | > |
| Français              | > |
| Italiano              |   |
| 日本語                   |   |
| Português(Brasil)     |   |
| 简体中文                  |   |
|                       |   |
|                       |   |

1. First, choose your **language** and **default** font size. Tap on the blue arrow.

WiFi

WiFi is Wireless Internet Connections that allow you to connect to the internet without connections. You have to connect to WiFi to go online and set up the Kindle.

2. To connect to WiFi, **choose your WiFi Network** from the list.

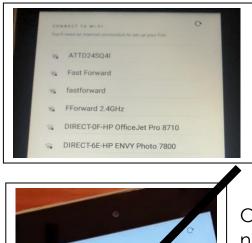

vodalone-C046

WiFi options without a lock icon are open networks that do not require a password. Make sure you know the WiFi connection before selecting.

\*Need help finding a location with WiFi? Look for the WiFi list with this packet.

Once you are connected to WiFi, tap the WiFi network again to continue.

3. After you connect to the WiFi, Kindle will look for updates. Wait until it is finished.

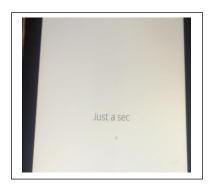

## **Registering with Amazon**

\*\*Already have an Amazon account? Sign in and go to the last page of the packet to finish registering your Kindle. \*\*

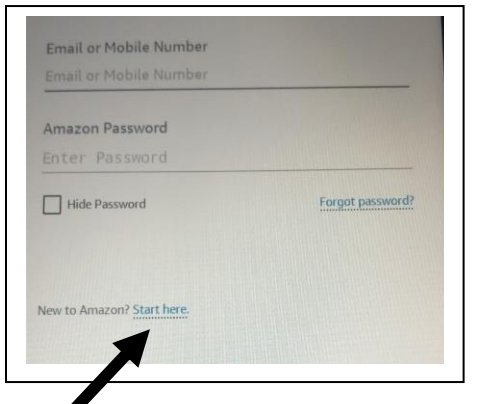

4. If you already have an Amazon account, enter your phone number or email and your password. Forgot your Amazon password, tap **Forgot Password** and follow the steps to make a new password.

If you do not have an account, scroll to

the bottom of the page where it says **New to Amazon?** Tap **Start Here**.

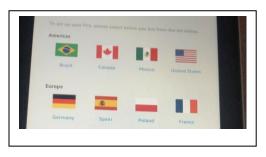

5. Choose your country from the list of flags

6. Enter your **name** and **email address**. **Create a password**, then tap **Create Account**.

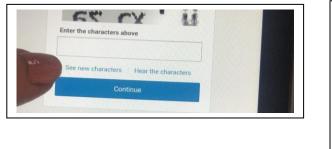

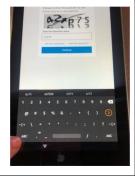

7. Confirm you're a real person. Enter the **random character code** or **listen** to a string of numbers. Enter it in the box. When finished, tap **Continue**. 8. Confirm your email address with a **One Time Password** (OTP)

Open your email on another device. Click the link from Amazon. Enter the 6 digit code on your Kindle Screen.

| Verify ema         | il address                          |
|--------------------|-------------------------------------|
|                    | ail, we've sent a One Time Password |
| (OTP) to Imperiate |                                     |
| Enter OTP          |                                     |
|                    |                                     |
|                    | Verify                              |

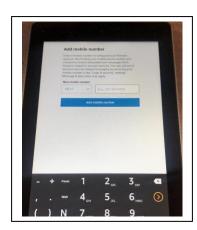

9. Add Mobile Number: enter your phone number. If you are ever locked out of your Amazon account, you can reset your password with the help of your phone. You will not receive marketing texts or calls.

10. Verify your phone number. Amazon will send a one-time text to your phone. Enter the verification code.

11. If you would like to enter payment information, you may do so now. If not, tap the button that says **Skip**.

\*Payment information is only required for purchasing Apps and media on your Kindle. You are not required to make any purchases for this program. You can skip this step and set it up later in settings if you choose.

12. Confirm that you would like to skip adding payment information by tapping the box that says **OK**.

13. Choose your **Privacy and Accessibility** options and tap **Continue.** 

Location Services: Access weather, news, and local information

Auto-Save Photos: Automatically upload photos to Amazon Cloud (access photos anywhere, even without your Kindle)

Save WiFi Passwords: You'll automatically connect to WiFi networks you've connected to in the past, saving time and hassle later.

14. Meet your Fire. Learn what Kindles can do in this short, 2 minute video.

Make this Fire Kid Friendly? Tap Not Now and the blue continue button at the bottom. \*Remember, this tablet is for training purposes. You can set up multiple profiles in settings later.

**15.** Finally, take the Kindle Tutorial to learn the basics of your new Kindle.

### Advertisements

Some Kindle tablets (like the one you have) come with special offers and advertisements on the screen saver and home screen banners with special offers, app suggestions, and movies and videos. You are not required to download anything from an advertisement.